> **How to Use and Integrate AVR STUDIO With AVR GCC Complier Step by Step**

> > **(For ATMEL AVR 8-Bit Series MCUs)**

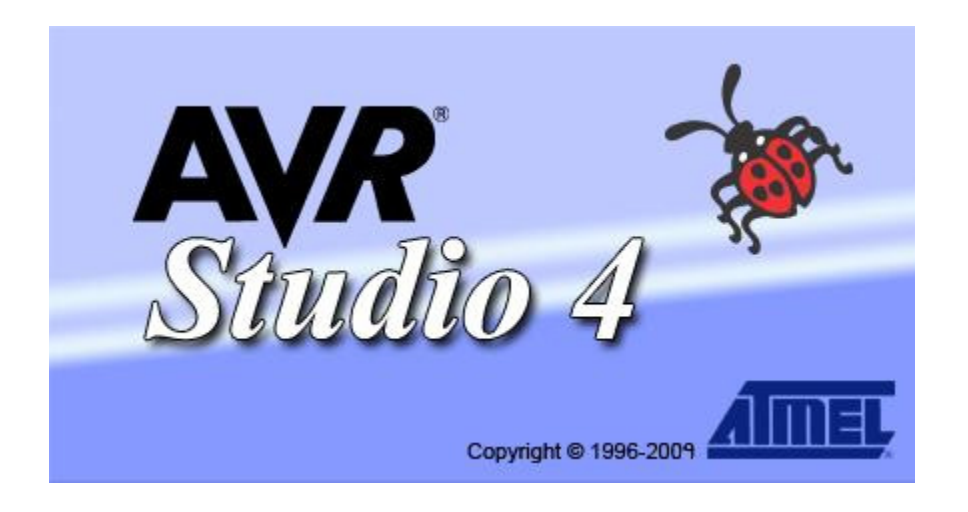

**Step1:** After installing AVR Studio and AVR GCC. Click on **AVR Studio 4** shown below.

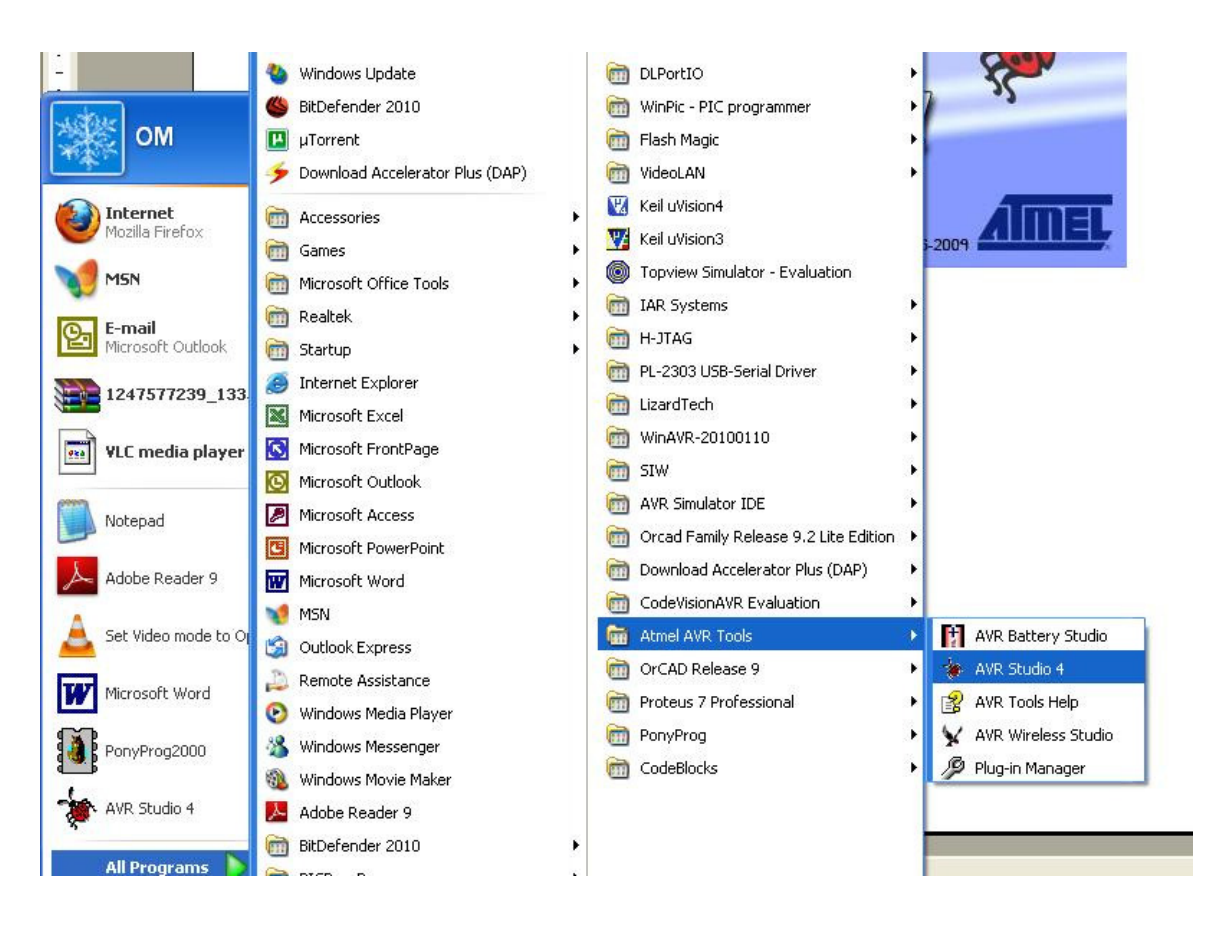

**Step 2 : Click on New Project.** 

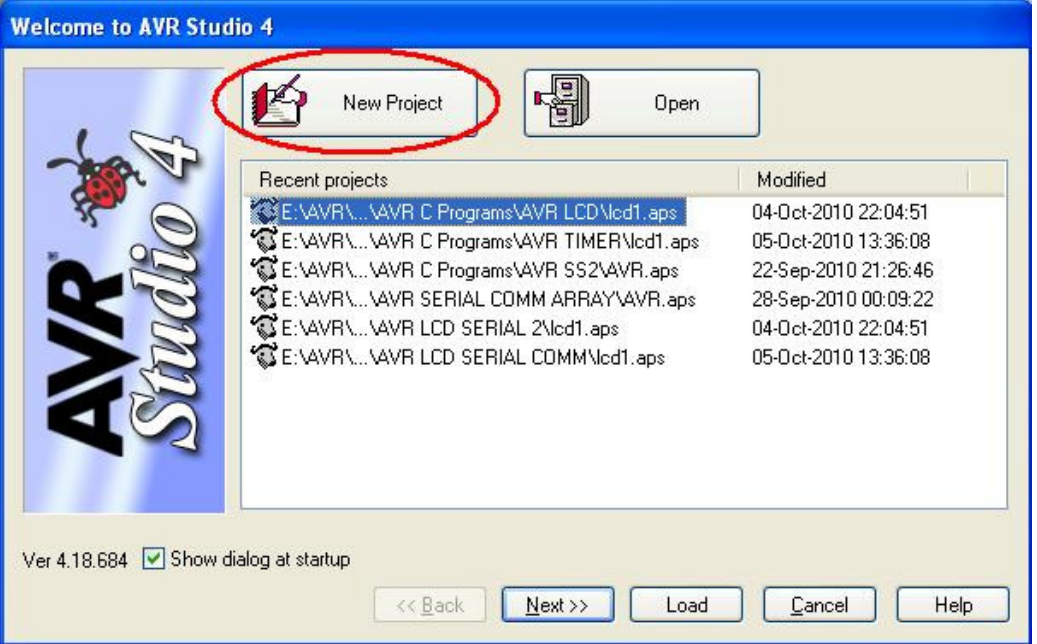

**Step 3:** Select Complier **AVR GCC, Set Path** and **Project Name,** and then Click **Next.**

**NOTE:** Please note WINAVR must install before AVR GCC Complier.

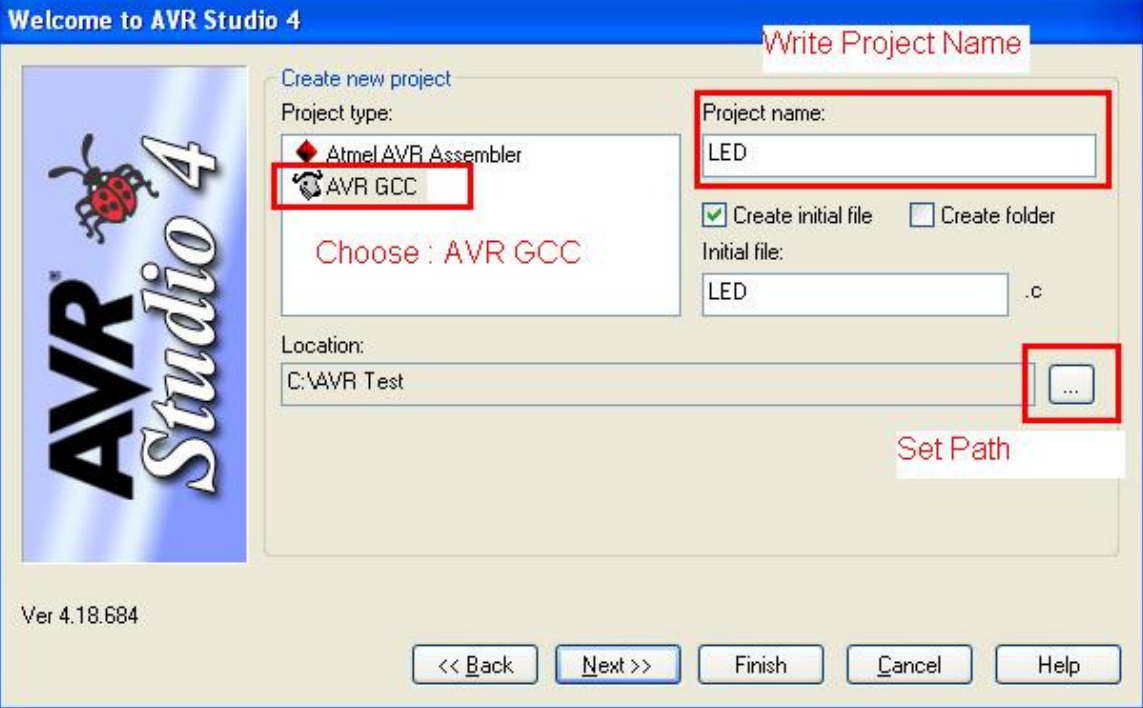

#### **Step 4:** Select **AVR Simulator** and **ATmega8515** MCU, then click **Finish.**

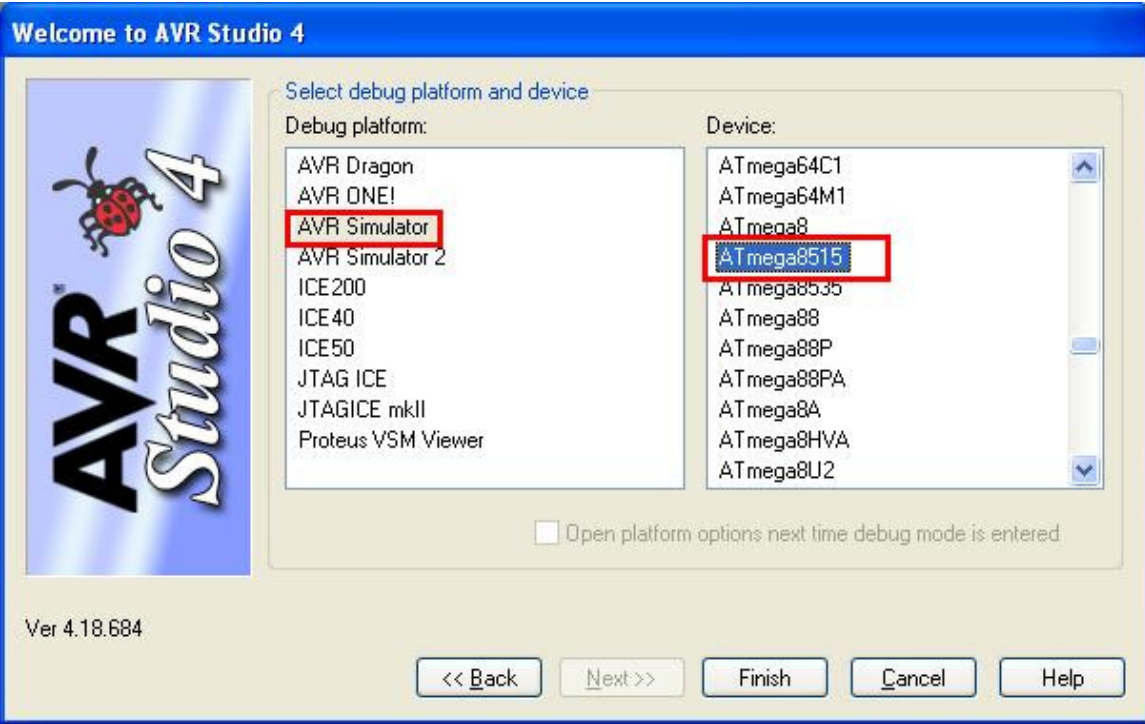

**Step 5:** After that you see **LED.c** already added.

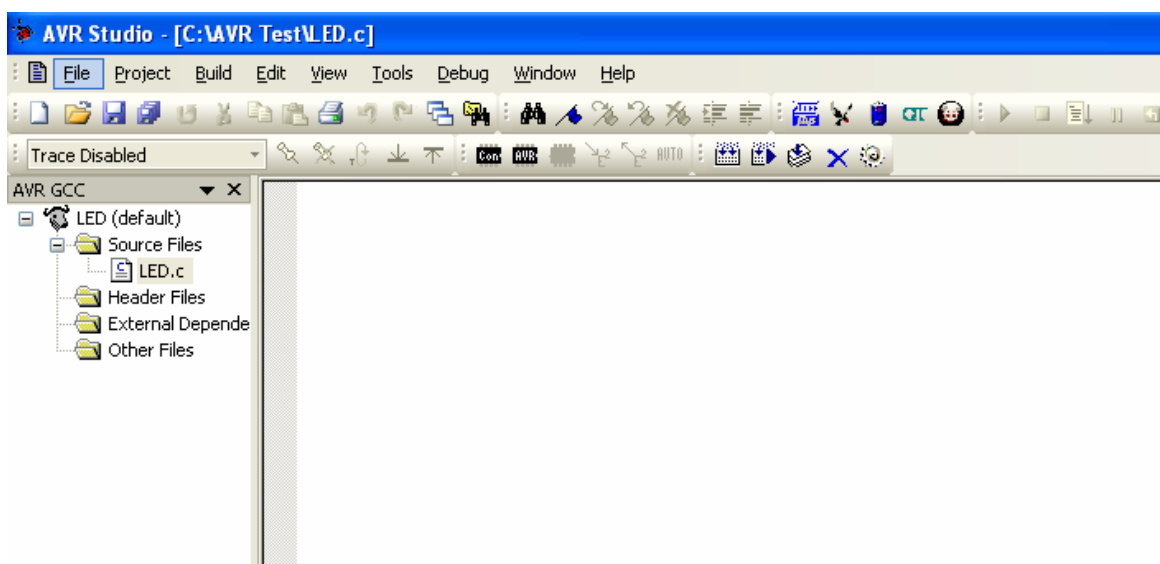

**Step 6:** After that you see **LED.c** already added. Write or Copy paste code in LED.C

```
ATMEL AVR Training at: 
             IMBUENT TECHNOLOGIES PVT.LTD. 
                    Ludhiana (Punjab) India 
                        www.imbuent.com
// All LEDs are Connected to PORTA 
// Author: embeddedcraft.org 
// Company : IMBUENT TECHNOLOGIES PVT. LTD. 
#include<avr/io.h> //HEADER FILE FOR AVR INPUT OUTPUT 
#include<util/delay.h> //HEADER FILE FOR DELAY 
#define F_CPU 8000000UL // Crystal Frequency 8 MHz 
#define LED_PORT PORTA // All LEDs to PORTC 
int main(void) 
{ 
DDRA = 0xFF; //Configure PORTA as Output Port 
while(1) { 
          LED PORT= 0xFF ; //All LED ON
          \text{delay} ms(250); //DELAY IN
           _delay_ms(250); //DELAY IN 
          LED_PORT= 0x00 ; //All LED OFF
           _delay_ms(250); //DELAY IN
```

```
For Latest Embedded Technologies Log on to 
                  www.emebddedcraft.org 
          _delay_ms(250); //DELAY IN 
     } 
    return(0);
}
```
#### **Step 7:**

| AVR Studio - [C: \AVR Test\LED.c]                                                                                                    |                                                                                                    |
|----------------------------------------------------------------------------------------------------|----------------------------------------------------------------------------------------------------|
|                                                                                                    | File Project Build Edit View Tools Debug Window Help                                                                                                    |
|                                                                                                    | □后日前日】电脑图11.2 电输出两人%%%车车1.离7.8 01.0 D D D D D D                                                                                                    |
| - 《文文·中国 - 唐唐唐·唐 1988年 - 《文文·<br><b>Trace Disabled</b>                                                                                     |                                                                                                    |
| AVR GCC<br>$\mathbf{v} \times$<br>□ S LED (default)<br>Source Files<br>일 LED.c<br>Header Files<br>External Depende<br><b>E</b> Other Files | // All LEDs are Connected to PORTA<br>// Author: embeddedcraft.org<br>// Company : IMBUENT TECHNOLOGIES PVT. LTD.<br>$\begin{tabular}{lcl} \hline \#include \texttt{value} & \texttt{h} & \texttt{h} & \text$<br>int main(void)<br>€<br>$DDRA = 0xFF$ :<br>//Configure PORTA as Output Port<br>while(1)<br>£.<br>LED_PORT= $0xFF$ ; $\angle$ //All LED ON<br>_delay_ms(250);<br>_delay_ms(250);<br>//DELAY IN<br>//DELAY IN<br>LED PORT= 0x00 ; //All LED OFF<br>delay_ms(250);            //DELAY_IN<br>_delay_ms(250);          //DELAY_IN<br>λ<br>$return(0)$ ;<br>γ<br>$\left\langle \right\rangle$<br>$-100$ |

**Step 8: Now Click on Build.**

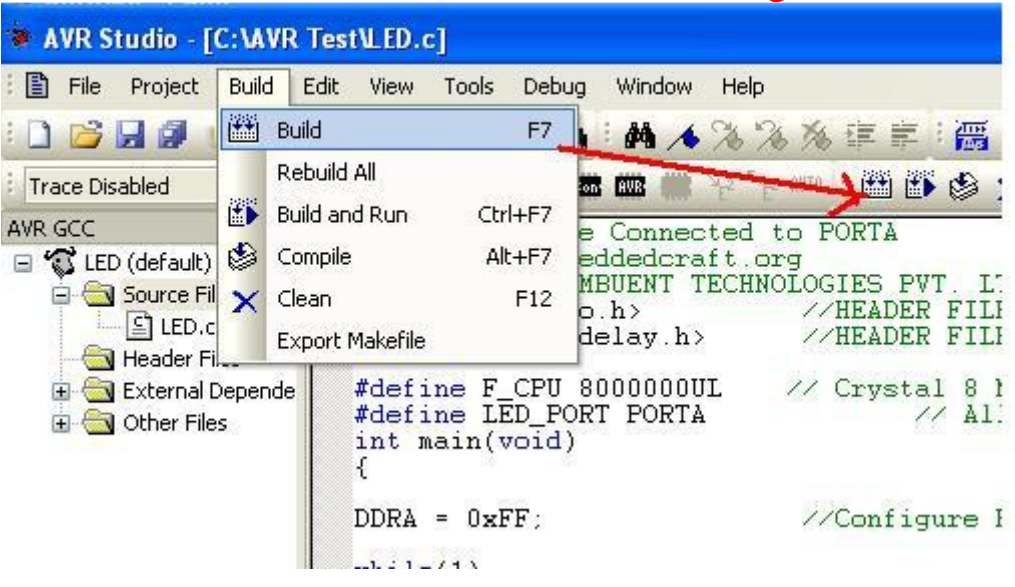

**Step 9:** Now you see Build Succeeded with 0 Warning…

■ BCYAAK TSE/FENC FELC://www.sotnontrofay.hucmos/nonfosiaX:D  $\left| \cdot \right\rangle$ Build Program: 96 bytes (1.2% Full)  $(.text + .data + .bootloader)$ Data: 0 bytes (0.0% Full)  $(.data + .bss + .noinit)$ Build succeeded with 0 Warnings...

**Step 10:** Now Open C:\AVR Test\default you will see LED.hex is created. Download Hex file in Target Board.

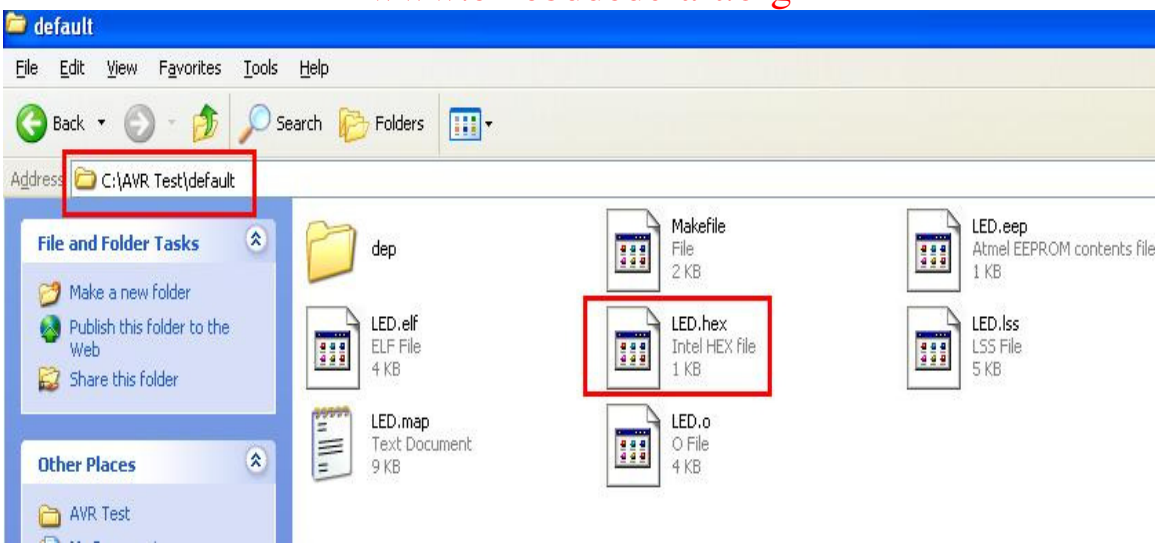

#### **For Testing on AVR Simulator**

**Step 11:** Because we have also select AVR Simulator at Step4. We can also test code without Hardware on Simulator.

Go to >> View >> Toolbars>> I/O.

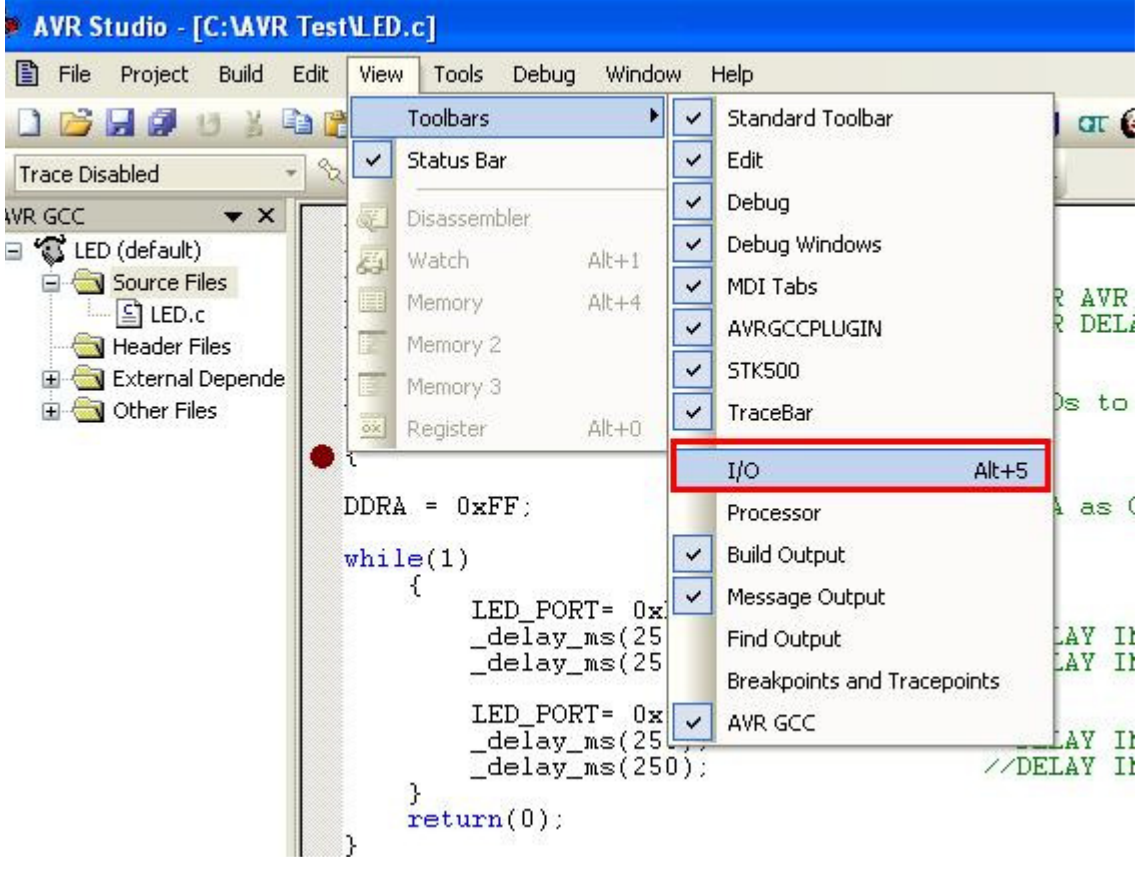

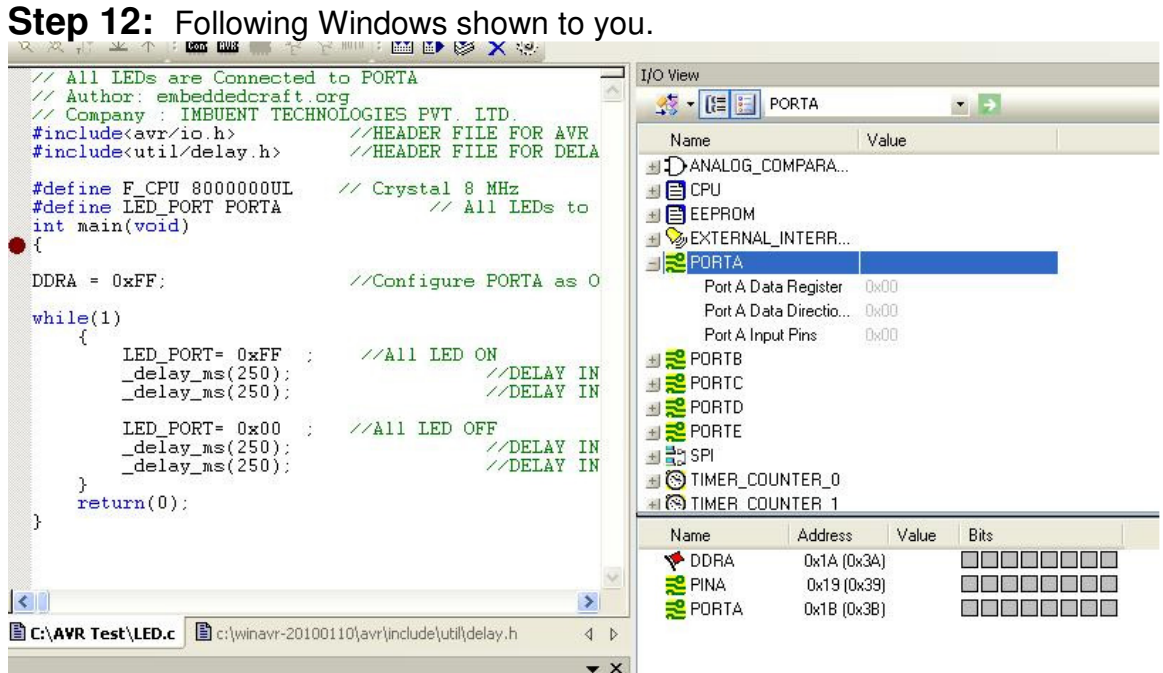

**Step 12:** Following Windows shown to you.

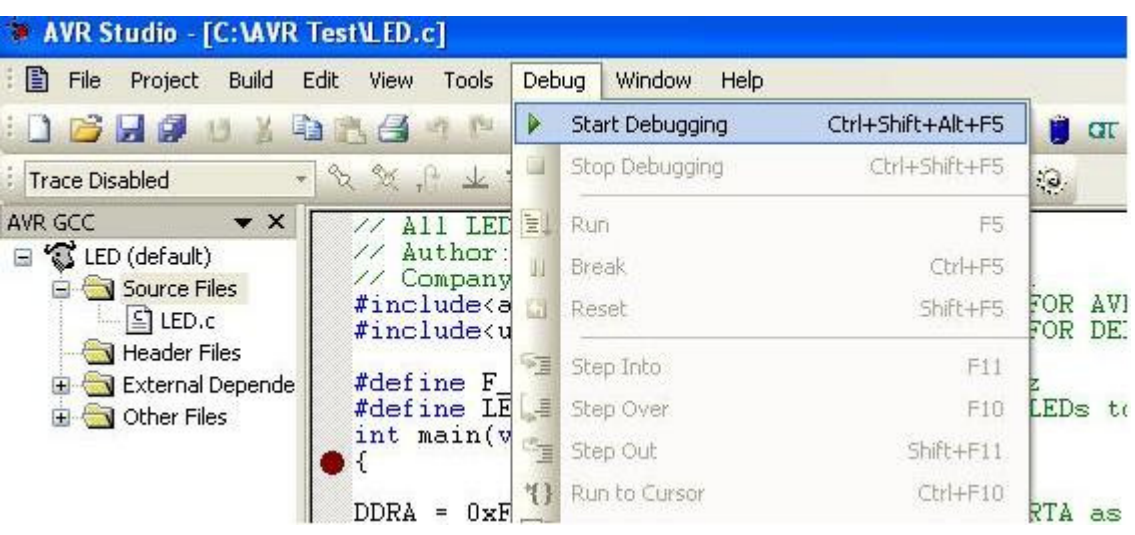

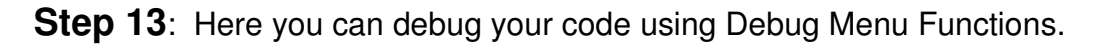

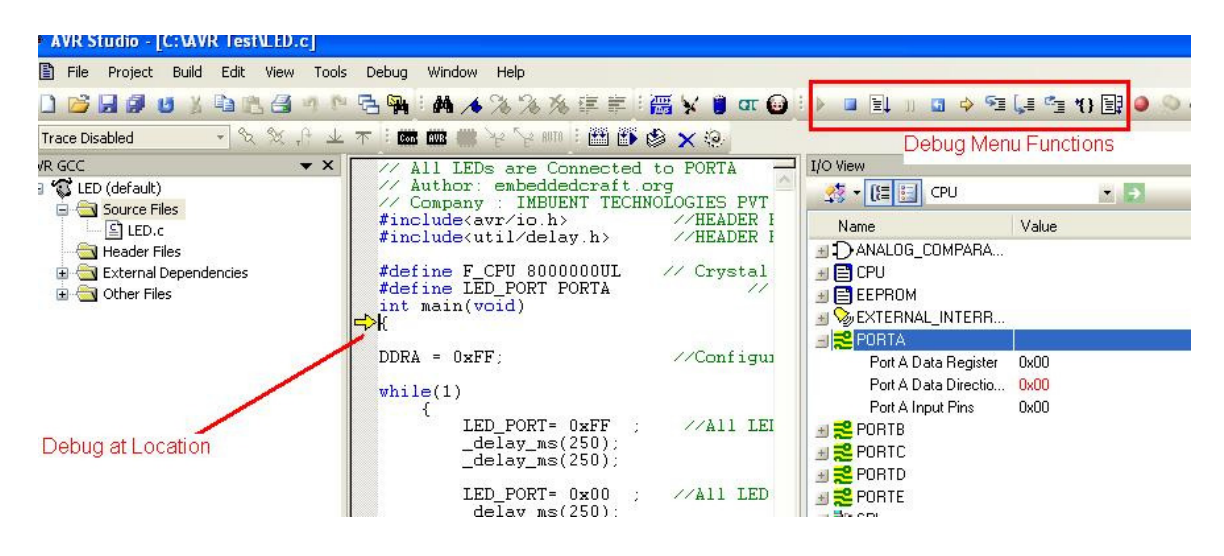

# **Thanks query@embeddedcraft.org**